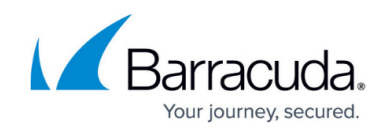

# **How to Configure MS-CHAP Authentication**

<https://campus.barracuda.com/doc/41116431/>

Use the Microsoft Challenge Handshake Authentication Protocol Version 2 (MS-CHAP V2) to authenticate VPN clients over [L2TP/PPTP](http://campus.barracuda.com/doc/41116183/) (mutual authentication between peers) or to authenticate [HTTP Proxy](http://campus.barracuda.com/doc/41116044/) users.

#### **In this article:**

## **Before you Begin**

Before using MS-CHAP authentication, you must add the Barracuda NG Firewall to a Windows (NT4, 2000, or 2003) domain.

## **Connecting to Read Only Domain Controllers**

In addition to the adding the hostname for the Barracuda NG Firewall, you must verify that the password for the user account used in the **Helper Scheme** is cached on the read-only domain controller.

## **Step 1. Configure MS-CHAP Authentication**

- 1. Open the **Authentication Service** page (**Config > Full Config > Box > Infrastructure Services**).
- 2. In the left navigation pane, select **MS-CHAP Authentication**.
- 3. From the **Configuration Mode** menu on the left, select **Switch to Advanced View**.
- 4. Click **Lock**.
- 5. Enable MS CHAP as external directory service.
- 6. Choose the NTLM protocol version supported by your authentication service. When changing the protocol version, a restart of the authentication daemon (phibs) is necessary. Restart the service in **Control** tab **> Server > Service Status > box**.
- 7. In the **Domain Realm** field, enter the name of the Windows domain that is queried by the authenticator.
- 8. If the NetBIOS domain name differs from the MS Active Directory domain name, specify the **NetBIOS Domain Name**.

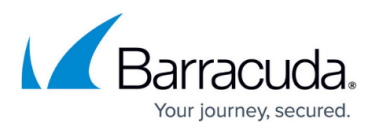

The NetBIOS domain name is important for user group synchronization. It is required for NTLM authentication and URL Filter configuration when user group filters apply. For more information, see [How to Configure Web Filtering.](http://campus.barracuda.com/doc/41115883/)

- 9. Enter the MS Active Directory **Workgroup Name** if the workgroup name is different from the MS Active Directory domain name (**Domain Realm**).
- 10. In the **Domain Controller** field, enter the IP address of the domain controller. If you also configured the [MSAD authentication scheme](http://campus.barracuda.com/doc/41116202/) with the **Use MSAD-groups with NTLM** setting enabled, the Barracuda NG Firewall must be able to resolve the DNS name of the domain controller. (This also applies for the WINS Server IP address.)
- 11. In the **WINS Server** field, enter the IP address of the domain's Windows Internet Name Service (WINS) server.
- 12. If group information is queried from a different authentication scheme, select the scheme from the **User Info Helper Scheme** list. For example, select **MSAD** if MS-CHAP is used for identity verification but group information must be queried from MSAD.
- 13. Click **Send Changes** and **Activate**.

#### **Step 2. Add the Barracuda NG Firewall to a Windows Domain**

- 1. Go to the **Box** page (**Control** tab **> Box**).
- 2. In the left navigation, expand **Domain Control** and click **Register at Domain**.

Verify that the Barracuda NG Firewall is joined to the domain by clicking **Show Registration Status** in **Control > Box > Domain Control**.

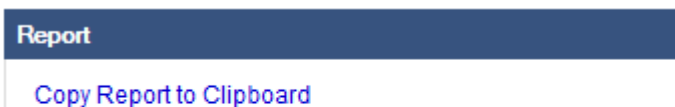

net status is OK bind process succeeded checking trust succeeded

## Barracuda CloudGen Firewall

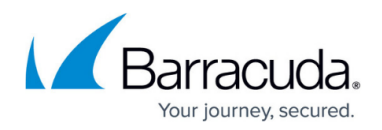

#### **Figures**

1. domain\_join.png

© Barracuda Networks Inc., 2019 The information contained within this document is confidential and proprietary to Barracuda Networks Inc. No portion of this document may be copied, distributed, publicized or used for other than internal documentary purposes without the written consent of an official representative of Barracuda Networks Inc. All specifications are subject to change without notice. Barracuda Networks Inc. assumes no responsibility for any inaccuracies in this document. Barracuda Networks Inc. reserves the right to change, modify, transfer, or otherwise revise this publication without notice.